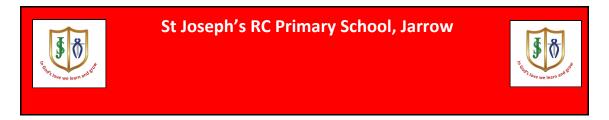

### **Using Google Classroom at Home**

Navigate to the school website - <a href="http://www.stjosephsjarrow.co.uk/">http://www.stjosephsjarrow.co.uk/</a>

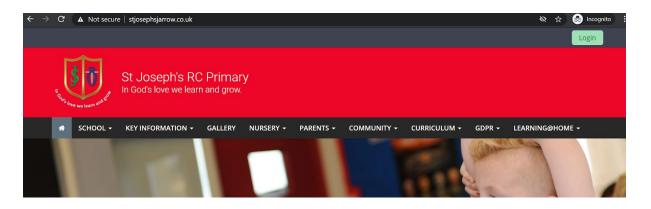

Login using your child's username and password

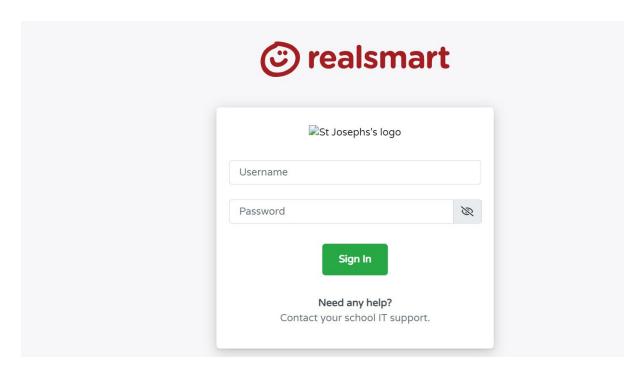

The username is usually the child's first name and the first letter of their surname Eg Thomas Brown would be thomasb

The username is not case-sensitive, the password is.

Your child's username and password have been sent home.

Early Years children have had their email addresses sent home too.

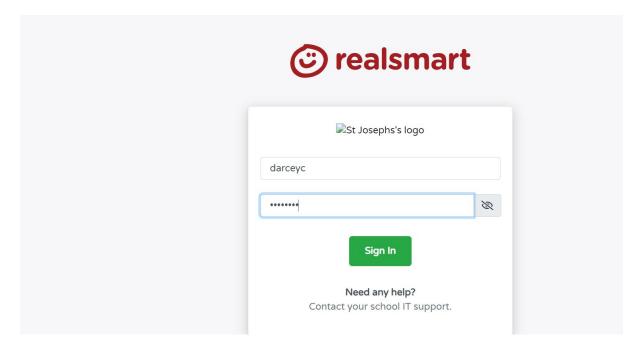

Once logged in you will see this -

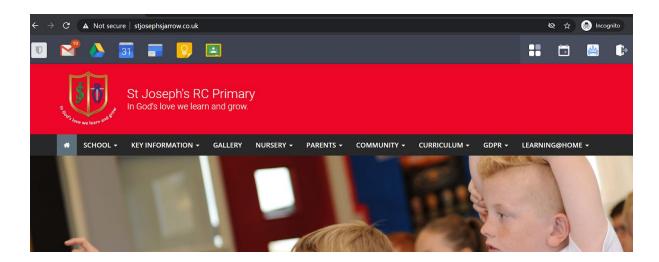

Select the classroom icon

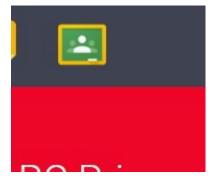

You will see something similar to this -

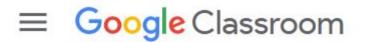

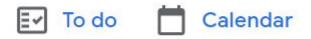

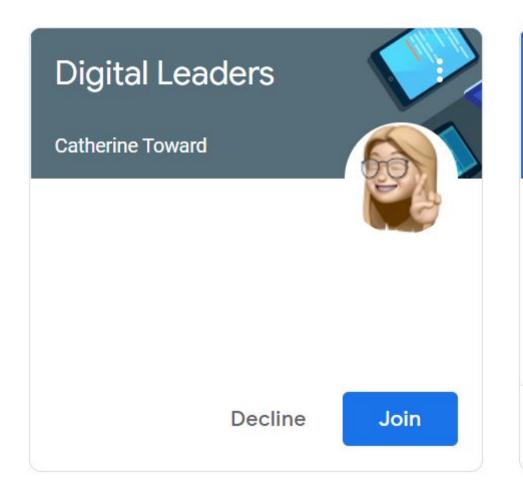

Your child's class name will appear. Click join.

You will see something similar to this -

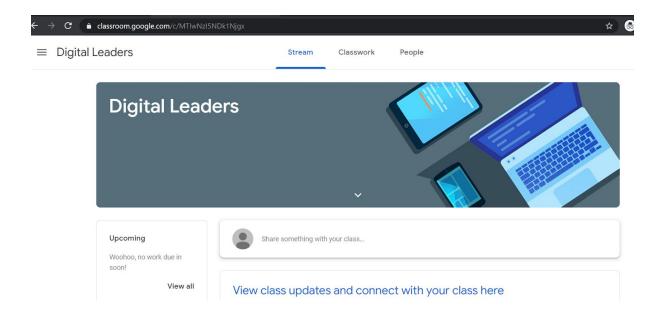

Stream will be in blue, this is where you will find messages from the class teacher. Students can use this to ask questions.

If you click on classwork, it will change to blue -

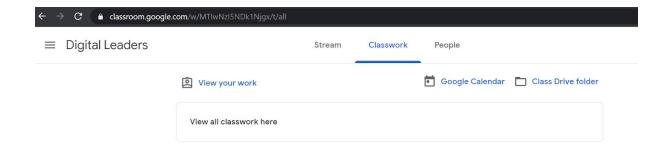

This is where you will see any work that has been set. It will also give instructions on sharing work with the class teacher.

Here are three useful YouTube links which will help you.

# Link for pupils

https://www.youtube.com/watch?v=uVJHM5V7I2M

# A brief introduction to Classroom

https://www.voutube.com/watch?v=DeOVe2YV2Io

#### Using Google Classroom with your child.

## https://www.youtube.com/watch?v=xfgqtCi7hdo

If you are using the Classroom app you will need to sign in using your child's email address as it will ask for the gmail account. You must sign in with your child's gmail account to access their work.

The email address is the same as the username for the website and @stjosephsjarrow.co.uk

Eg. username jenniferm2 - email address would be jenniferm2@stjosephsjarrow.co.uk

Please note that if you have a gmail account and you are logged into your account, **you must log out** before logging into your child's account. If you don't there will be a clash with the gmail accounts.

There is a way around this (on some device), but it is best practice to log out of your account when not using it.